## WPI Learning Academy

WPI Learning Academy is an on-demand learning platform powered by SkillSoft's Percipio learning management system. WPI Learning Academy is available to faculty and staff, and provides a robust library of learning experiences including videos, books, audiobooks, whitepapers and journals. The WPI Learning Academy will also be used for required compliance training, and will log your activity and completion of learning assignments.

## **Accessing WPI Learning Academy**

Use the link emailed to you, or go to myapps.microsoft.com and login with your WPI email address + password. Click to open the tile for the **WPI Learning Academy**. You can also access WPI Learning Academy from

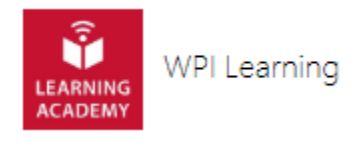

your mobile device, either from a browser (follow the steps above) or by installing the Percipio app. To see if your device is supported, go to Help in the menu, then in the Mobile App section, choose Mobile App > Install the App > 1. Review the system requirements. You'll be asked to agree to cookies, asked if you'd like to install the app, then enter the site name, which is **wpi**.

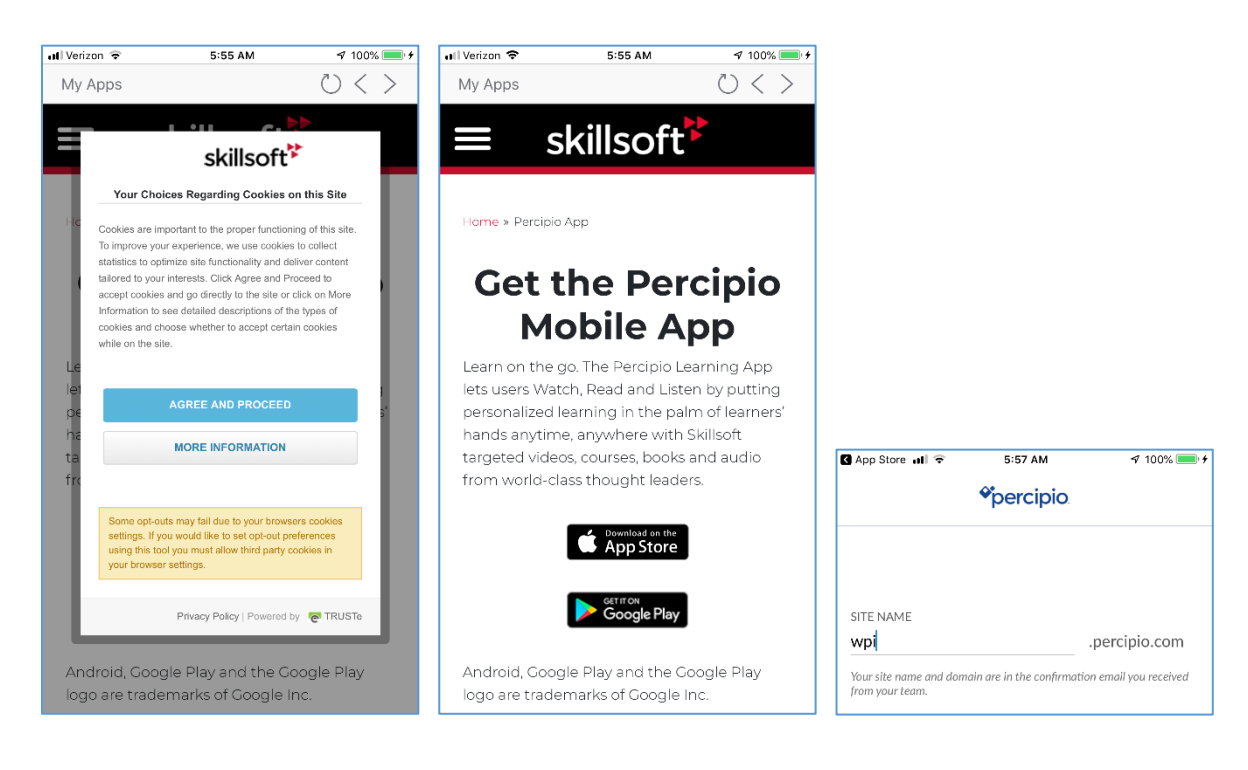

#### **Navigating WPI Learning Academy**

The first time you log in, you will prompted to choose some areas of interest. You can edit these later. Any assigned courses will appear in the My Assignments box on the right hand side of the page.

# **My Assignments**

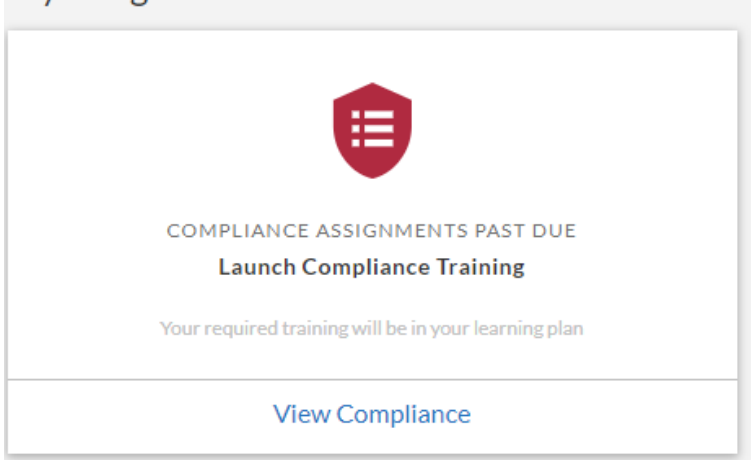

To search for specific content type key words into the search bar. You can search for a particular topic, title, or author.

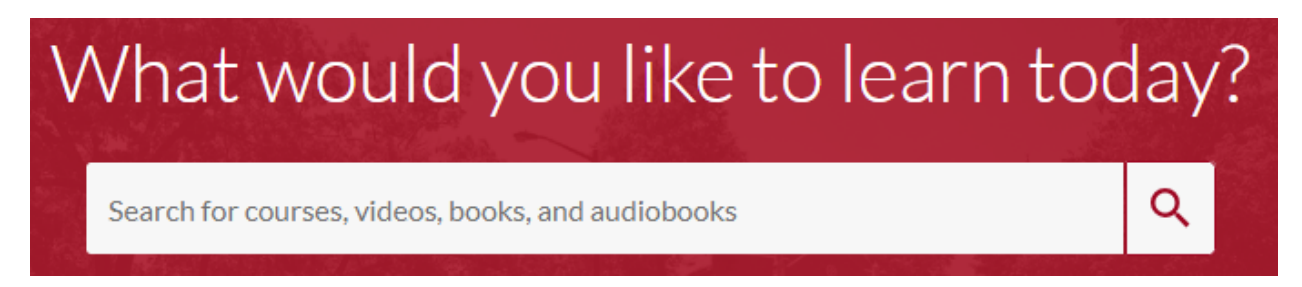

Alternatively, from the WPI Learning Academy home page, you can select **Library** and choose a channel that is of interest to you. The **\*WPI Learning Academy\***, is a series of specially curated content for WPI.

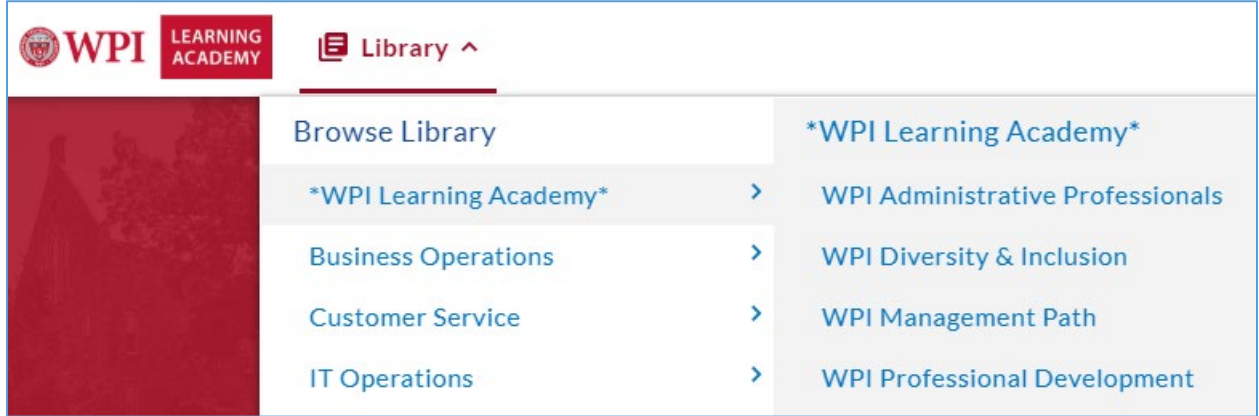

For each channel, you can scroll forwards or backwards, see **All** items, or just videos (**Watch**), ebooks (**Read**), or audiobooks (**Listen**) related to that channel. You can also **Edit Interests**, which controls the content you'll see on the WPI Learning Academy home page.

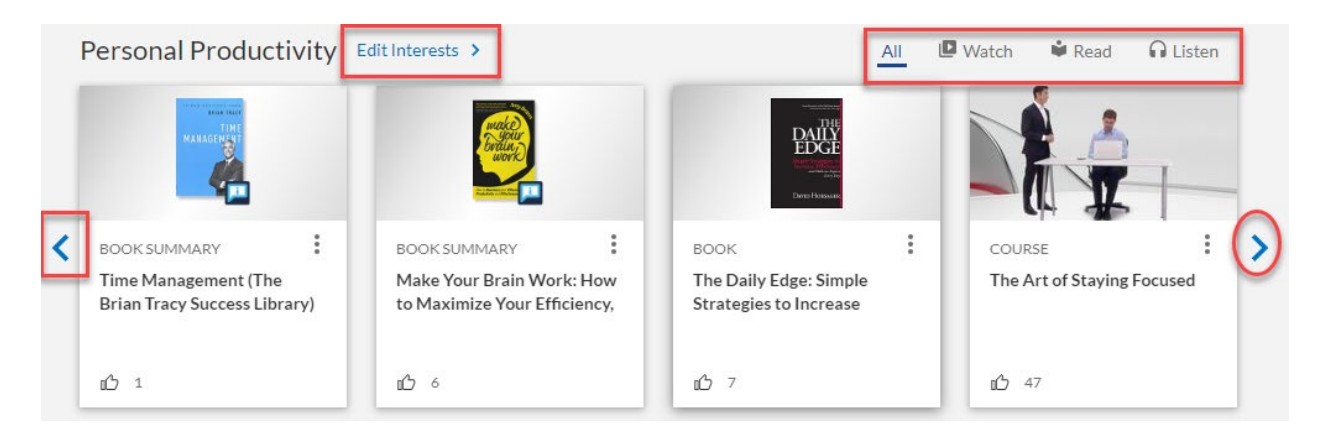

You can also use the **Browse Library** buttons.

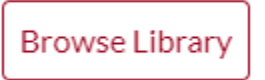

Each item has an icon with 3 dots. If you click this icon, you can either copy the link, or add the item to your playlist for later.

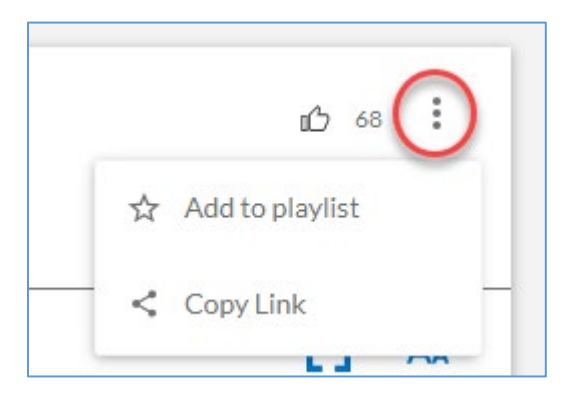

You can access your playlist under **My Profile**, in the upper right corner. Notice that you can also access assignments, your interests and activity, get help, and log out.

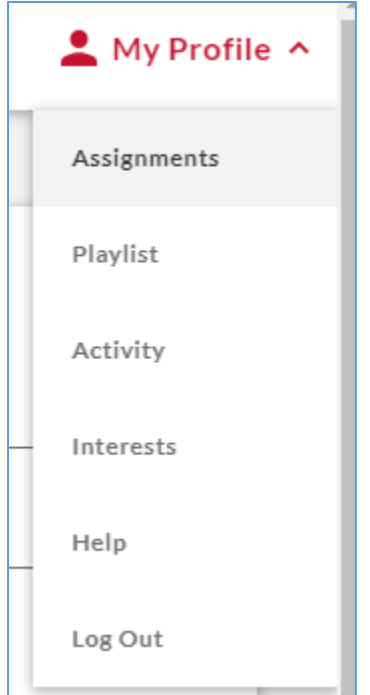

From **Playlist**, you can **Watch**, **Read**, or **Listen**. To remove the item from your playlist, click the trash can icon. You can always re-add it to your playlist.

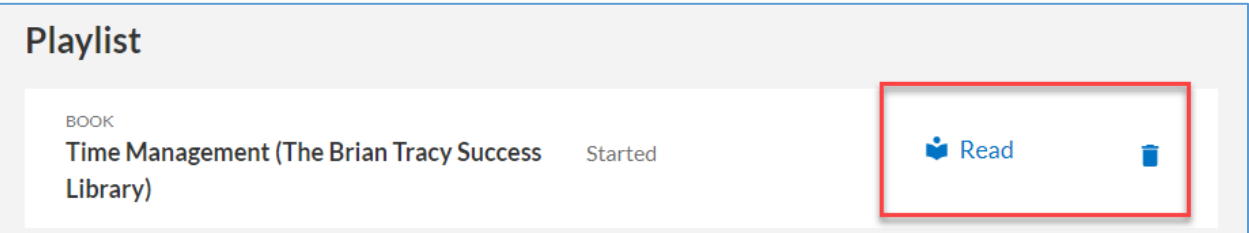

From **Activity**, you can also click a **Title** to resume watching, reading, listening.

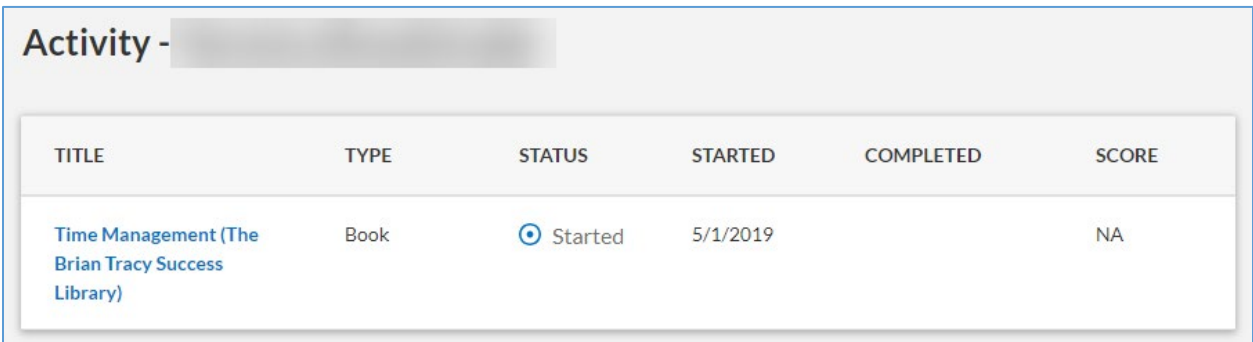

To return to the WPI Learning Academy home page, click the logo in the upper left corner.

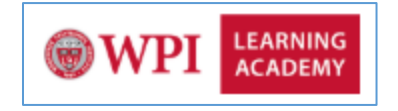

## **Technical Assistance**

Answers to most questions can be found in the Percipio Knowledge Base: [https://documentation.skillsoft.com/en\\_us/percipio/Content/home.htm](https://documentation.skillsoft.com/en_us/percipio/Content/home.htm)

Percipio Customer Support Consultants are ready to answer your request 24 hours a day, 7 days a week via Live Help or 877-58-SKILL

#### **Questions?**

Contact Talent & Inclusion at talent@wpi.edu.

## **Tips for Mobile**

Use the magnifying glass in the upper right to search or click the 3 lines/"hamburger" icon in the upper left to access the menu:

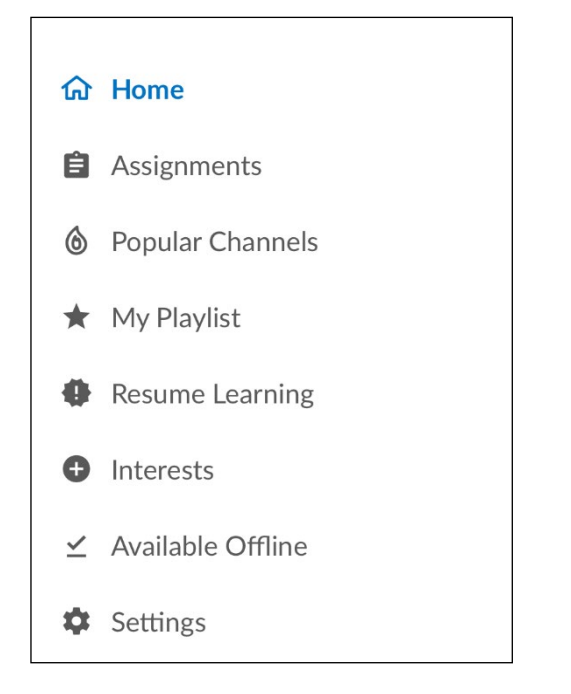

The blue icons near the top of the screen sort content by course (video), ebook, or audiobooks.

The main screen prioritizes *Resume Learning* followed by *My Playlist*.

Notice the 3 dots icon at the bottom of each item. Use the 3 dots icon to **Remove from My Playlist** or **Make Available Offline**.

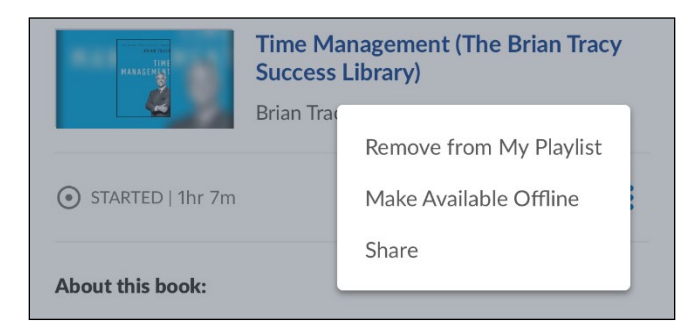

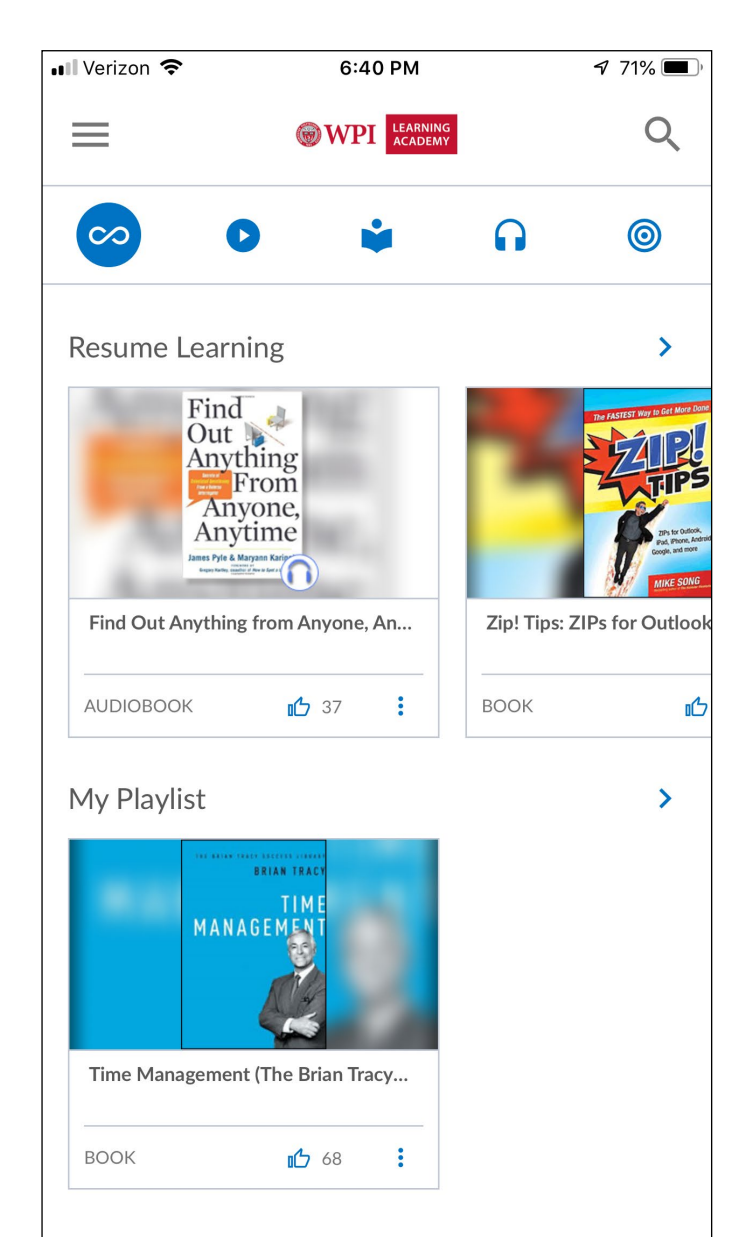